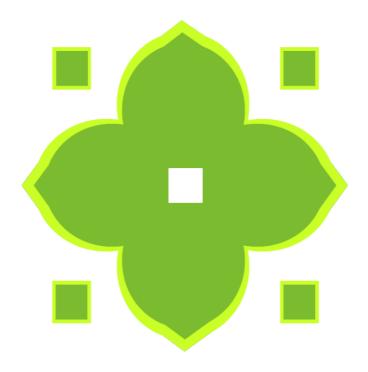

# **GreenWhite School Solution**

Complete School Website with Online Admission, Admin, Teacher, Parent and Student Panels with Online Learning/e-Classes

# Table of Contents

| Introduction    | 2  |
|-----------------|----|
| Installation    |    |
| Admin Dashboard |    |
| Website         |    |
| e-Class Login   |    |
| Portal Setup    |    |
| e-Class Setup   |    |
| Try Demo        |    |
| Video Tutorial  | 14 |

#### Introduction

Greenwhite (GW) School Solution is a web app for managing all activities in a school. It is a customized and Smart School Portal/e-Learning system designed by GREEN-WHITE TECHNOLOGIES LTD for all kinds of school. This solution comes complete with full advisory, project management and consulting services and maintenance depending on the plan you purchased.

Greenwhite (GW) School portal system is a solution that helps schools to organize their activities and manage students, teachers and parents with respect to the activities going on in the school, making information available and accessible per time.

e-Class/Online class system should not be an emergency resort that schools need during pandemic lockdown but should be an integral part of school system which should form part of the daily/weekly program of the school and well accommodated within the school curriculum. Having a portal system with a well-developed and customized online/e-learning system is therefore very vital for every school and our Smart School Solution have all that and many more.

The Greenwhite School Solution include the following features:

- 1. E-Learning/e-Class/Online Classes Solution.
- 2. Live chat inclusive for online classes.
- 3. Complete Database system for all users.
- 4. Teacher management.
- 5. Student Management.
- 6. Parent Management.
- 7. Accountant Management.
- 8. Librarian Management.
- 9. 7 different login types.
- 10. Exam Management Solution.
- 11. Online exam solution.
- 12. Student daily attendance and management Solution.
- 13. Bulk upload from csv file.
- 14. All students' payment Solution.
- 15. Student's promotion to new classes.
- 16. Manage classes/Subjects from admin panel.
- 17. Manage syllabus.
- 18. Accounting Solution.
- 19. Transportation management Solution.
- 20. SMS Solution.
- 21. Automated result generation system.
- 22. Online result viewing by parents and students.

- 23. Dormitory system and Management.
- 24. E-Library system and Management.
- 25. Manage SMTP for easy email sending.
- 26. Dynamic School website.
- 27. Change all website details from admins panel and directly on website.
- 28. Easily convertible to web-view Mobile app.
- 29. And multiple payment gateways.
- 30. Easy to install.

The solution comes in a zip file which should be extracted and uploaded to your server after which it can be installed by simply navigating to its directory or browsing it.

## Installation

Before the installation process, you need to first create a database that has the capacity to accept 70 tables and keep the database name, username and password handy as it will be required in the installation process. Browse the directory and you will be directed to the first stage of a 3 step installation process as shown below.

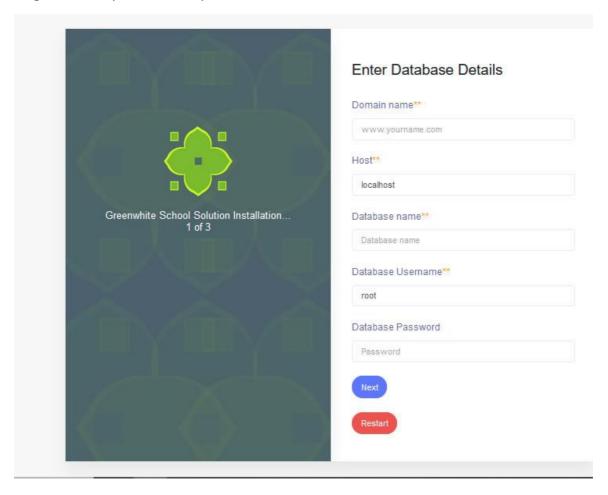

In the field for **Domain name**, enter the url of the website e.g.

www.greenwhitetechnology.com. That should be the home page of the solution in your server. In the field for **Host**, enter the complete url of the server where your database is created if the database is not in the same server as the application file or enter "localhost" if the database is on the same server as the application. In the field for **Database name**, enter the name of the database you created for the solution. In the filed for **Database Username**, enter the username you created in the database. In the field for **Database Password**, enter the password created for the user in the database. Note that the fields marked with \*\* are compulsory and must be for. When you have filled out all the fields, click on **Next**. The image below shows the second step of the installation.

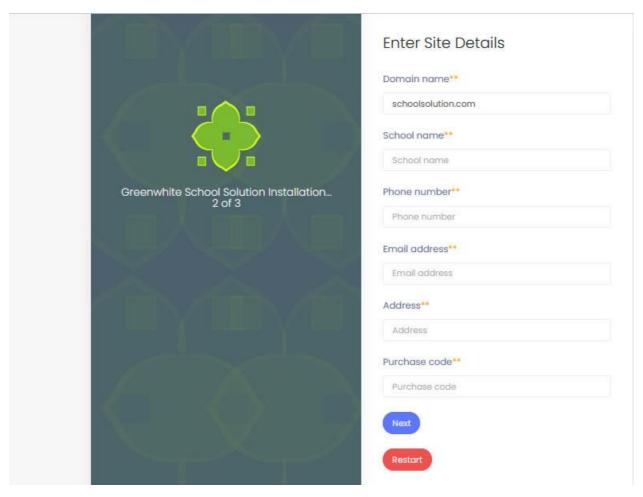

In this step, you are expected to enter the site details. In the field for the **Domain name**, enter your domain name. It will be automatically filled from the value you entered at the first stage of the installation. In the field for **School name**, enter the name of your school. In the field for **Phone number**, enter the phone number of the school. This number will appear on the school website. In the field for **Email address**, enter the email of the school. This will also appear on the school website. In the field for **Address**, enter the school address which will appear on the school website. In the field for Purchase code, enter the invoice number of the purchase receipt

sent to you after you purchased the application or contact us @ <a href="mailto:greenwhitetechnology@gmail.com">greenwhitetechnology@gmail.com</a> for your purchase code. When you have field out every field, click on next for the last stage of the installation which is shown below.

|                                         | Enter Site Admin Credentials |
|-----------------------------------------|------------------------------|
|                                         | Names**                      |
|                                         | Names                        |
|                                         | Phone number**               |
|                                         | Phone number                 |
| Greenwhite School Solution Installation | Address**                    |
| 3 of 3                                  | Address                      |
|                                         | Email address(User name)**   |
|                                         | Email address                |
|                                         | Password**                   |
|                                         | Passward                     |
|                                         | Re-enter Password**          |
|                                         | Re-enter Password            |
|                                         | Next                         |
|                                         |                              |
|                                         | Restart                      |

This is the last stage of the installation. If in the process of the installation, you find it difficult to move from one stage to another, it means some files must have been corrupted in the process and will require a restart. Simply click on the red **Restart** button to start the installation from the beginning. In this page, you are required to enter the admin details. In the field for **Names**, enter the names of the person that will serve as the site admin. In the field for **Phone number**, enter the phone number of the person that will serve as the admin. In the field for **Address**, enter the address of the admin. In the field for **Email address(User name)**, enter the email address of the admin. This also will serve as the user name that the admin will be using to log into the admin's account. In the field for **Password**, enter a login password for the admin. In the field for **Re-enter Password**, re-enter the password. When you are done, click on **Next** and that will complete the installation and require you to log into the admin's account as shown below.

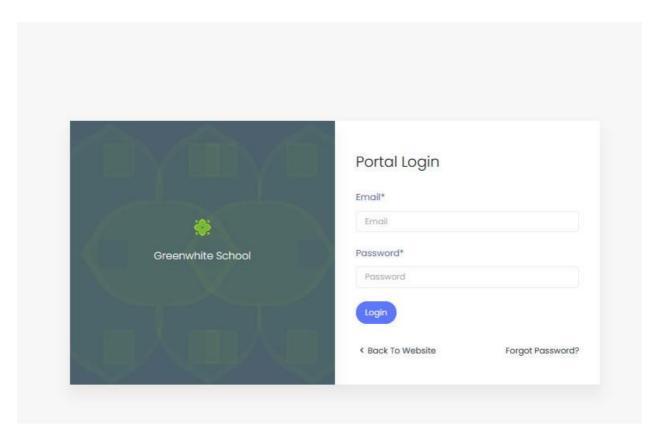

If you encounter a blank page in the process of the installation, simply navigate to the directory where you uploaded the file /installer/restart to restart the installation e.g. <a href="https://greenwhitetechnology.com/gwschoolsolution/installer/restart">https://greenwhitetechnology.com/gwschoolsolution/installer/restart</a>. If the error persist, use /installer/purge e.g. <a href="https://greenwhitetechnology.com/gwschoolsolution/installer/purge">https://greenwhitetechnology.com/gwschoolsolution/installer/purge</a>. This will force the installation to restart.

In the above image, enter the admin details you used during the installation and it will take you to the admin dashboard.

## Admin Dashboard

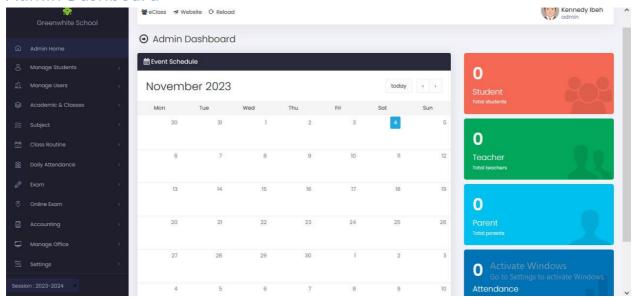

This system has three different applications namely, Portal as shown above, e-Class/Online Learning and website. The portal and e-Class have two different logins. Once you are logged into both, you can edit the website. At the top-left, you will find the links to navigate to the e-Class and Website from the portal. If you open the app on your browser, it will open up the software, from which you can also navigate to the Portal and e-Class.

## Website

The following image shows the home slider and navigations of the website:

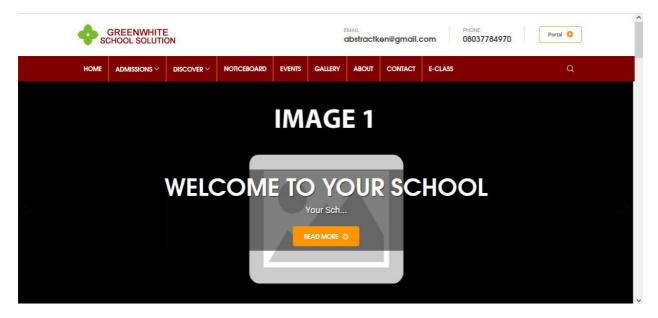

Noticeboard, Gallery, About us pages and home page Slider images can be edited from the Portal while others will be edited directly on the website but you must be logged into the e-Class to achieve that.

When you are through with installation of the app and logged into the portal, the first place to visit is **Settings** at the bottom-left. Under which we have sub-navigations as shown below:

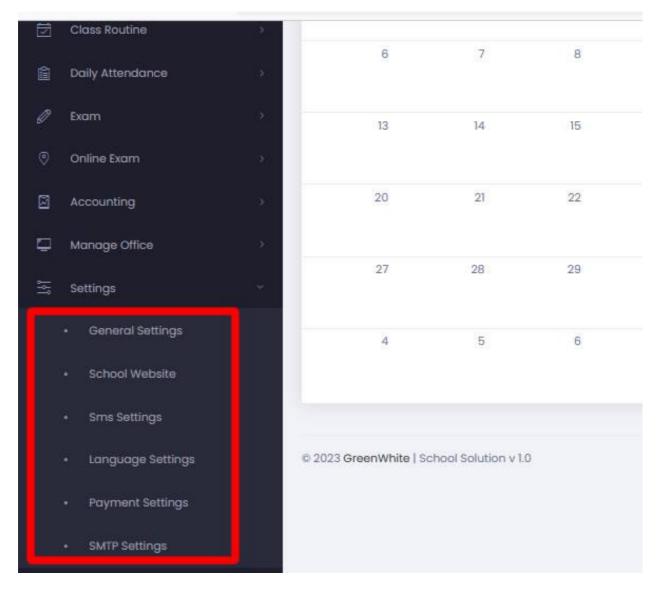

**General Settings** – This is where you can set the app name, logos, address, phone number, email address, Geo-location coordinates etc.

**School Website** – This is where you can edit the slide images on the website home page, About us and Gallery pages.

Sms Settings – this is where you chose your sms gateway and enter your user credentials.

Language Settings – This is where you set the language of the app

Payment Settings - This is where you chose and setup your payment gateways.

**SMTP Settings** – This is where you setup you email protocol.

# e-Class Login

The next thing we are going to look at is how to edit the rest part of the website. To do this, you need to login to the e-Class. Click on the E-CLASS at the top-right if you are on the website or at the top-left if you are at the portal to do so. The e-Class login form is shown below:

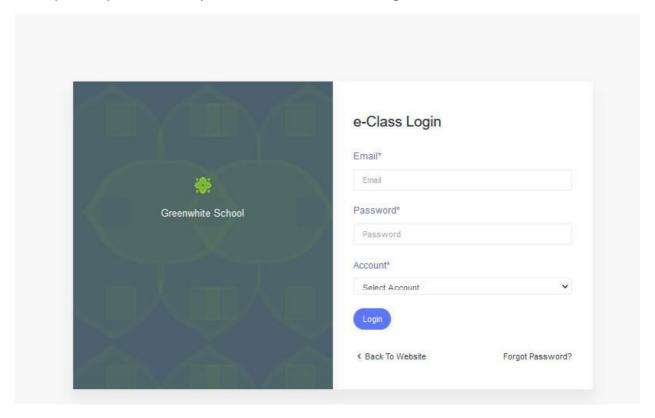

You will need to login with the same credentials used to login to the Portal but this time, you will need to select Admin from the Account options. Before logging in to the e-Class, the mid-section of the website will not have any link with which you can edit it as shown below:

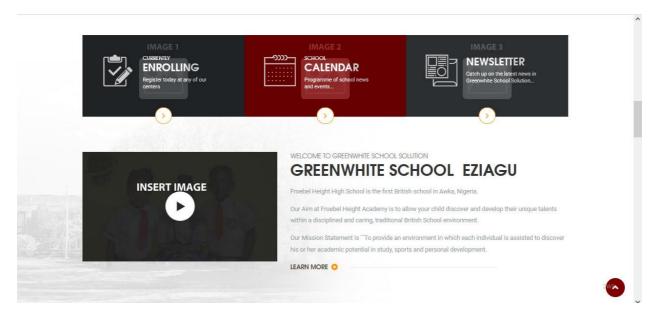

But upon logging in, if you navigate back to the website, you will begin to see pencil icon as shown in the image below which when you click on it, will take you to a form that will enable you to edit that section.

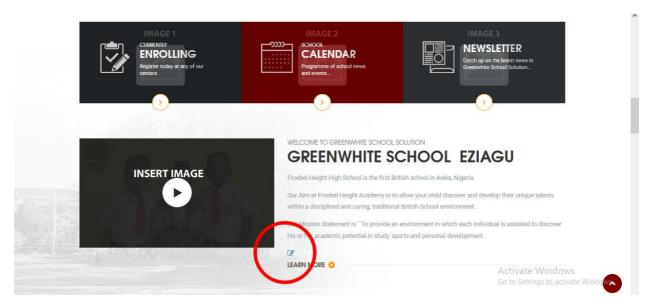

I have added a red circle around it in the image above for clarity. Even if you click on any of the images above, it will take you to a detailed page where you will still find the edit icon.

# Portal Setup

The next thing is to setup the portal as you can't do anything on the e-Class unless you have setup the portal correctly. Click on Portal to login to the portal. The portal should be setup in the following order:

1. Manage Users - Admin

- 2. Manage Users Teacher
- 3. Manage Users Parent
- 4. Manage Users Librarian
- 5. Manage Users Accountant
- 6. Academic & Classes Manage Classes
- 7. Academic & Classes Manage Sections
- 8. Academic & Classes Manage Sections
- 9. Subject
- 10. Class Routine
- 11. Manage Office Library
- 12. Manage Office Manage Transport
- 13. Manage Office Manage Dormitory
- 14. Manage Office Manage Noticeboard
- 15. Manage Office Private Messaging
- 16. Academic & Classes Academic Syllabus
- 17. Academic & Classes Study Material
- 18. Manage Students Admit Student or
- 19. Manage Students Admit Bulk Student
- 20. Manage Students Student Information

# e-Class Setup

When you login to the e-Class as an admin, you will see the following page:

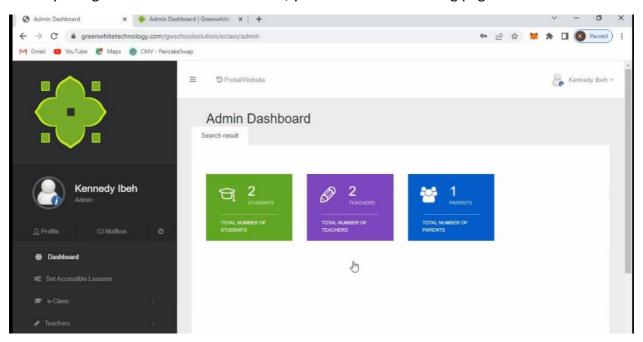

The first thing you need to set as an admin is Set Accessible Lessons. This will grant the students access to a particular lesson or tutorial in the system. You just need to select the term, week and day you want the lessons to be accessible in the form below:

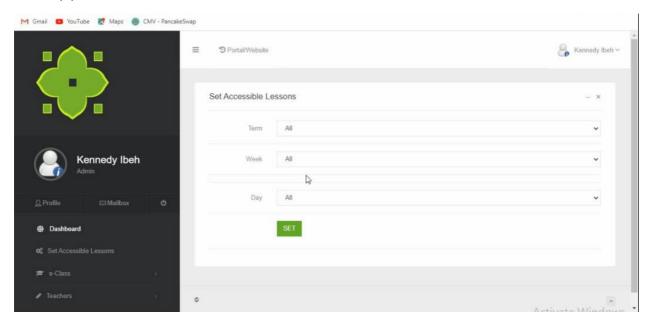

You can view as an admin, the number of classes, teachers and parents.

To upload a lesson, we can do that as a teacher so log in with a teacher's account and the teacher's dash board is shown below:

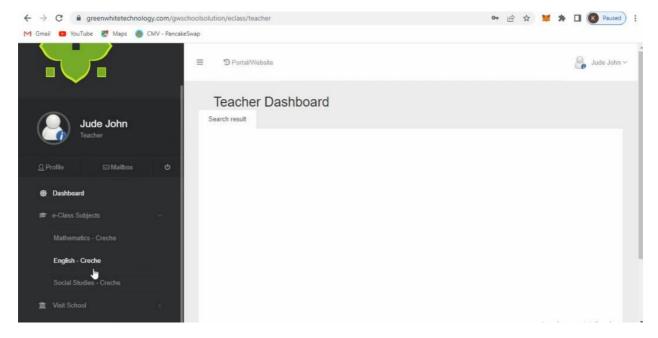

As a teacher, you will see all the subjects you teach and when you click on anyone, you will be taken to where you can upload and manage your lessons. The form below shows how to manage your lessons:

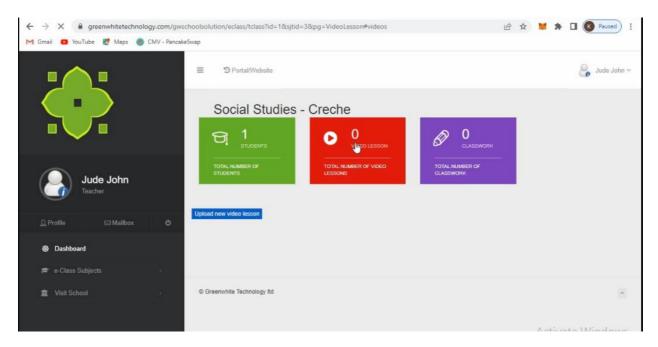

At the green banner you can see the number of students in the class, at the red banner, you can manage your video lesson and at the purple banner, you can manage lesson in text, pdf, image forms. When you click on each one. You will see an upload link which when click gives you a form to upload your lessons. Then when either a parent or a teacher logs in, can view the lessons.

## Try Demo

Portal: <a href="http://greenwhitetechnology.com/gwschoolsolution/portal">http://greenwhitetechnology.com/gwschoolsolution/portal</a> or e-Class: <a href="http://greenwhitetechnology.com/gwschoolsolution/eclass">http://greenwhitetechnology.com/gwschoolsolution/eclass</a>

#### Superadmin Panel

Username: - admin@greenwhitetechnology.com

Password: - 11111111

#### **Teacher Panel**

Username: - teacher1@greenwhitetechnology.com

Password: - 11111111

#### Student Panel

Username: - student1@greenwhitetechnology.com

Password: - 11111111

#### Parent Panel

Username: - parent1@greenwhitetechnology.com

Password: - 11111111

### Librarian Panel

Username: - librarian@greenwhitetechnology.com

Password: - 11111111

#### **Accountant Panel**

Username: - accountant@greenwhitetechnology.com

Password: - 11111111

## Video Tutorial

You can visit our Youtube chanel @GreenWhiteTechnology to see tutorials on the GreenWhite Scool Solution.

- 1. Installation: <a href="https://youtu.be/yVDAs4sIFZ0">https://youtu.be/yVDAs4sIFZ0</a>
- 2. General Overview: https://youtu.be/AXZ0rBgTllc
- 3. How to edit Website pt1: https://youtu.be/4zKuheTuFa0
- 4. How to edit Website pt2: <a href="https://youtu.be/sgwqzAFPHfM">https://youtu.be/sgwqzAFPHfM</a>
- 5. Portal Setup pt1: <a href="https://youtu.be/MjyNf7\_Z3R8">https://youtu.be/MjyNf7\_Z3R8</a>
- 6. Portal Setup pt2: <a href="https://youtu.be/1SiOzhCJ0Bo">https://youtu.be/1SiOzhCJ0Bo</a>
- 7. Portal Setup pt3: https://youtu.be/7duTGSdHU5M
- 8. eClass pt1: <a href="https://youtu.be/sk5bVLf6bSk">https://youtu.be/sk5bVLf6bSk</a>
- 9. eClass pt2: <a href="https://youtu.be/3UMsUlldqLk">https://youtu.be/3UMsUlldqLk</a>